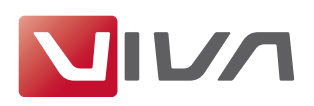

# Installationsvorbereitung

Für die Installation und das spätere einwandfreie Arbeiten mit dem Layoutprogramm VivaDesigner gelten nachfolgende Voraussetzungen, die unbedingt beachtet werden sollten. Sie werden im Folgenden erläutert.

#### Schritt 1: Löschen bereits installierter Programmversionen

Falls vorhanden, löschen Sie vor der Installation bereits installierte Programmversionen (siehe Abschnitt Deinstallation bzw. Löschen des Programms). Löschen Sie auf jeden Fall bestehende Installationen einer Free-Edition oder einer Demo-Version, wenn Sie eine kostenpflichtige Vollversion erworben haben. Eine Free-Edition oder Demo-Version lässt sich nicht mit einem Lizenzschlüssel für eine Vollversion freischalten!

#### Schritt 2: Das geeignete Installationsprogramm für Ihr Betriebssystem

Zur Installation der Software hat VIVA entsprechende Installationsprogramme für verschiedene Betriebssysteme (Windows, Max OS X, und Linux) entwickelt. Achten Sie bei der Bestellung, bzw. beim Herunterladen der Installationsprogramme darauf, dass Sie das für Ihr Betriebssystem geeignete Installationsprogramm auswählen.

#### Hinweis:

Alle VIVA-Programme liegen als 32-Bit-Version vor. Eine Installation auf Computern mit einem 64-Bit-Betriebssystemen ist manchmal zwar möglich, die VIVA-Programme werden aber, sofern vom Betriebssystem unterstützt, im 32-Bit-Modus ausgeführt.

#### Schritt 3: Entpacken des Installationsprogramms

Möglicherweise ist das Installationsprogramm in einem Archiv (z.B. ZIP- oder rar-Datei) verpackt. Eine ZIP-/RAR-Datei erkennen Sie an der gleichnamigen Dateiendung, wenn diese grundsätzlich angezeigt werden. In diesem Fall müssen Sie das Installationsprogramm erst entpacken, um es anschließend starten zu können. Entsprechende Programme zum Entpacken von Archiven (z.B. ZIP-Dateien) sind Bestandteil des Betriebssystems.

#### Hinweis:

Unter Windows kann es vorkommen, das das betriebssystemeigene Programm zum Entpacken ein leeres Archiv anzeigt. Verwenden Sie in diesem Fall ein freies Zusatzprogramm (z.B. 7-Zip). um das ZIP zu entpacken!

#### Schritt L: Installationsrechte

Die Installation ist unter Umständen nur mit lokalen Administratorrechten ausführbar. Sollten Sie keine entsprechenden Rechte besitzen, wenden Sie sich bitte an Ihren Administrator.

# Schritt 5: Lizenzierung der Software (nur für kostenpflichtige Versionen)

#### I. Free-Edition

Anwender einer kostenlosen Version (Free-Edition) benötigen keine Lizenzdatei. Eine passende Lizenzdatei ist bereits im Installationspaket enthalten.

#### Hinweis:

Eine kostenlose Free-Edition kann nicht mit einer Lizenzdatei für kostenpflichtige Programmversionen aufgerüstet werden. In diesem Fall müssen Sie ein anderes Installationsprogramm verwenden

#### 2. Demo-Version

Anwender einer kostenlosen, zeitlich beschränkten Demo-Version benötigen ebenfalls keine Lizenzdatei. Eine passende Lizenzdatei ist bereits im Installationspaket enthalten. Nach Ablauf des Nutzungszeitraums können die Dokumente mit der kostenlosen Free-Edition oder einer kostenpflichtigen Programmversion weiter bearbeitet werden.

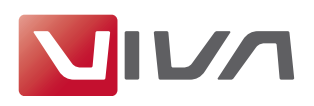

#### 3. Kostenpflichtige Vollversion

Anwender einer kostenpflichtigen Vollversion erhalten ein Installationsprogramm, in dem bereits eine zeitlich beschränkte Lizenzdatei integriert ist. Tauschen Sie diese Lizenzdatei durch die endgültige Lizenzdatei aus, die Sie von VIVA oder ihrem Lieferanten erhalten haben. Die Lizenzdatei kann zur Lizenzierung eines Programms auf allen Plattformen verwendet werden und besitzt die Endung .vlk.

Zum Austausch der zeitlich begrenzten Lizenzdatei durch eine finale Lizenzdatei für kostenpflichtige Programmversionen (z. B. Personal Edition oder Commercial Edition), beachten Sie bitte den Abschnitt Lizenzschlüssel aktualisieren.

#### *Hinweis:*

- *0 ŋŚuvxfŝŚţ ňlŚ QLFKW glŚ OlůŚţůgdũŚl plũ ŚlţŚp dţgŚuŚţ Ņurjudpp +WŚ{ũŚglũruġ Śũf1Ğ ůx*  $öffnen oder in einem Internetbrowser anzuzeigen.$
- *0 ňsŚlfŝŚuţ ňlŚ glŚ OlůŚţůgdũŚl dxi LŝuŚp FrpsxũŚu xţg pŚuŠŚţ ňlŚ vlfŝ gŚţ ňsŚlfŝŚuruũġ damit Sie die Lizenzdatei bei der späteren Installation zur Verfügung haben.*

#### **Schritt 6: Hardwareschutz**

Bei manchen Anwendungen liefert VIVA neben der Lizenzdatei zusätzlich einem Hardwareschutz aus. Wenn Sie eine Software mit einem Hardwareschutz erhalten haben (z.B. beim Kauf einer Serversoftware), stecken Sie den Hardwareschutz in einen USB-Anschluss Ihres Computers, BEVOR Sie die Software installieren. Die VIVA-Software sollte den Hardwareschutz nach der Installation, spätestens jedoch nach einem Neustart des Rechners automatisch erkennen.

# Installation unter Mac OS X

#### **Schritt 1: Entpacken des Installationsprogramms**

Doppelklicken Sie auf das Dateisymbol mit der Endung **.dmg**. Das Betriebssystem entpackt diese Datei und stellt sie als Datenträger auf dem Desktop dar.

#### **Schritt 2: Programm kopieren**

Doppelklicken Sie auf das Datenträgersymbol und verschieben Sie den Ordner VivaDesigner in den Programmordner (Applications) oder einen beliebigen anderen Ordner (z.B. Desktop).

#### **Schritt 3: QuickLook Modul installieren**

 $\lambda$ ziehen Sie die Datei **VivaQuickLook.glgenerator** in den Ordner **\Library\QuickLook** auf Ihrer Festplatte oder notfalls in Ihrem Benutzerverzeichnis.

#### **Schritt 4:Programmstart**

Starten Sie das Programm durch einen Doppelklick auf das Programmsymbol.

#### *Hinweis:*

*ZŚţţ ňlŚ ŅurŗoŚpŚ ŝdŗŚţġ gdv Ņurjudpp ůx lţvũdoolŚuŚţ rgŚu gdv Ņurjudpp ţdfŝ gŚu Lţvũdo0 odũlrţ ůx vũduũŚţġ ÃŗŚusuÃiŚţ ňlŚ ŗlũũŚ LŝuŚ EŚţxũůŚuuŚfŝũŚ1 łájolfŝŚuŬŚlvŚ ŝdŗŚţ ňlŚ ŠŚlţŚ Berechtigung eine Software auf Ihrem Computer zu installieren. Wenden Sie sich in diesem Fall an Ihren Administrator.* 

#### **Schritt 5: Lizenzdatei auswählen**

Bei kostenpflichtigen Versionen oder nach Ablauf einer zeitlich begrenzten Programmversion fragt das Programm nach dem Start nach der Lizenzdatei. Wählen Sie die entsprechende Lizenzdatei mit der Dateiendung .vlk aus (siehe Abschnitt Installationsvorbereitung).

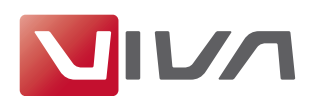

## **Anpassung der Installation**

Sie können die Installation des Programms nachträglich anpassen, wenn bestimmte Teile des Programms auf anderen Laufwerken oder in Netzwerken gespeichert werden sollen. Dies kann beispielsweise sinnvoll sein, wenn bestimmte Programmteile (z.B. Farblisten, Lizenzdateien, etc.) nicht lokal, sondern zentral verwaltet werden sollen. Dazu steht Ihnen unter Mac OS das Alias-Konzept zur Verfügung. Sie können ein Alias für einzelne Dateien oder ganze Ordner vornehmen. Ein Alias kann auf ein lokales oder ein Netzwerklaufwerk verweisen.

## **Aktualisierung einer installierten Programmversion**

Um eine bestehende Programmversion unter Mac OS X zu aktualisieren (Updates), sollten Sie immer den kompletten Programmordner austauschen.

Wenn Sie eine kostenpflichtige Version einsetzen, müssen Sie nach dem Programmstart die Lizenzdatei auswählen, bzw. aktualisieren. Bitte beachten Sie dazu den Abschnitt Lizenzschlüssel **aktualisieren**Ö

### **Deinstallation bzw. Löschen des Programms**

Unter Mac OS X können Sie das Programm deinstallieren, indem Sie den Programmordner löschen. Danach müssen Sie in jedem Fall den Papierkorb entleeren.

Bitte löschen Sie weiterhin folgende Dateien, falls vorhanden:

#### **Löschen unter Mac OS X (10.5)**

- Öffnen Sie den Ordner **/Library/Receipts/** auf Ihrer Festplatte.
- Löschen Sie alle Dateien, die mit Viva beginnen und mit pkg enden (z.B. VivaDesigner.pkg).

#### **Löschen unter Mac OS X (10.6 oder neuer)**

- Starten Sie das Programm Terminal, welches sich im Dock oder unter Dienstprogramme befindet.
- Öffnen Sie den Ordner /private/var/db/receipts (cd /private/var/db/receipts).
- Löschen Sie die Datei viva....bom und viva...plist mit dem Befehl sudo rm.  $(z.B. sudo rm com.viva.designer.bom und sudo rm com.viva.designer.plist)$

Zum Löschen dieser Dateien wird das Benutzerpasswort verlangt.

# Lizenzschlüssel aktualisieren

Die Aktualisierung der Lizenz ist nötig, wenn

- Sie nach Zahlung der Rechnung eine vorläufige Lizenz durch eine endgültige Lizenz ersetzen möchten, oder
- die mit dem Programm gelieferte Lizenzdatei abgelaufen ist, oder
- Sie weitere Programmmodule installiert haben und/oder vorhandene Module aktivieren möchten.

Zur Aktualisierung benötigen Sie eine Lizenzdatei (siehe Abschnitt Installationsvorbereitung).

#### **Schritt 1: Programmstart**

Starten Sie das Programm. Falls sich das Programm aufgrund der abgelaufenen Lizenzdatei nicht mehr starten lässt, erscheint automatisch der Key Updater. Fahren Sie dann mit Schritt 3 fort.

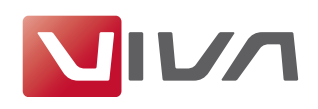

### **Schritt 2: Lizenz aktualisieren**

Wählen Sie den Menübefehl Hilfe > Lizenzschlüssel aktualisieren.

#### **Schritt 3: Installationsanweisungen folgen**

Folgen Sie den weiteren Anweisungen des Programms.

#### *Hinweis:*

*In Ausnahmefällen kann es vorkommen, dass das Installationsprogramm die Lizenzdatei dŗoŚŝţũġ rŗŬrŝo glŚ Lţvũdoodũlrţ dov Ķgplţlvũudũru dxvjŚiÃŝuũ ŬxugŚ1 Lţ glŚvŚp Idoo Šdţţ man die Lizenzdatei auch in viva.vlk umbenennen und im Ordner Resources im Programmordner ablegen und gegebenenfalls die dort vorhandene Datei viva.vlk ersetzen.*